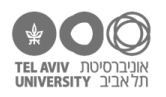

# **תרגיל: דף חדש**

## **מה מטרת התרגיל?**

ללמוד איך עובדים עם גיליונות באקסל.

## **לפני התרגיל**

צפו <u>בסרטון [הזה](https://youtu.be/Fmfk2X4KbQ8)</u>. אפשר גם בסרטון <u>הזה</u> (לא חובה).

**הערה:** לאורך כל התרגיל הזה, צילומי המסך, כמו גם התיאורים לגבי שמאל/ימין, מתייחסים ל-Excel עם ממשק באנגלית. אם תעבדו על מחשב בו האקסל עם ממשק בעברית או ערבית, חלק מהכיוונים יהיו הפוכים.

**זכרו:** כדי למנוע תקלות, כדאי לשמור את הקובץ בתדירות גבוהה – ממש כל דקה, ולפעמים אפילו אחרי כל שינוי. אפשר ללחוץ על מקשי S+Ctrl( על מק: S+Command), או על כפתור השמירה שבראש המסך:

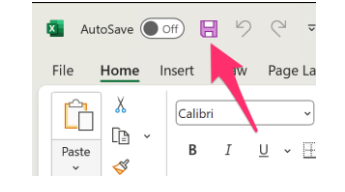

## **מה זה גיליונות?**

פתחו את הקובץ xlsx.schools.

הביטו בתחתית המסך. כפי שאפשר לראות שם, הנתונים בהם אתם צופים כרגע )הציונים של הילדים( הם נתונים של גיליון שנקרא grades:

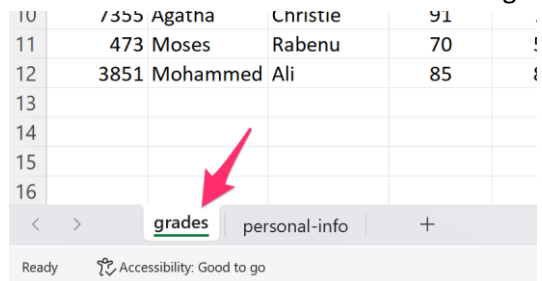

1. הקליקו על שם הגיליון personal-info כדי לעבור אליו ולראות את הנתונים הכלליים של הילדים (תאריכי לידה, מין).

חזרו בחזרה אל הגיליון הראשי ע"י הקלקה עליו.

#### **שינוי שם גיליון**

.2 הקלקה פעמיים על שם הגיליון מאפשרת לשנות אותו. נסו לשנות את השם של הגיליון השני:

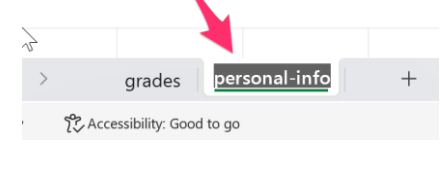

זכרתן.ם לשמור את הקובץ?<br>D

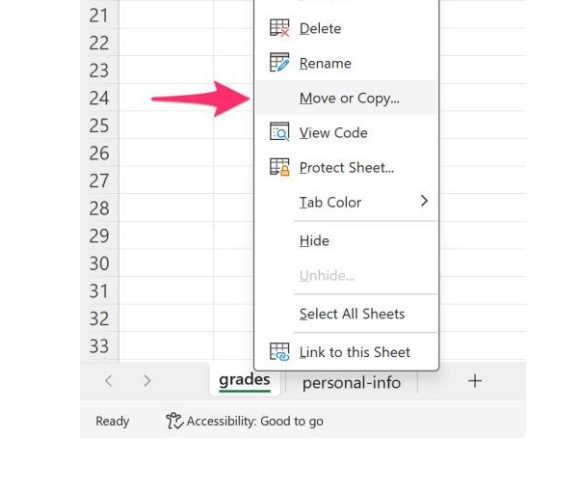

## .6 עכשיו ניצור עותק נוסף של גיליון הציונים. אנחנו הולכים לשמור בו את הציונים המעודכנים של הילדים, אחרי הערעורים שהם הגישו על תוצאות המבחן. הקליקו על גיליון grades עם הכפתור הימני של העכבר, ובחרו באפשרות "copy/Move":

Insert.

19  $20$ 

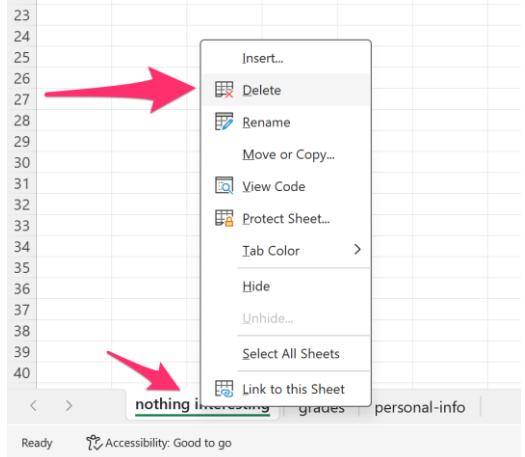

## אם תאשרו את הפעולה, הגיליון החדש יימחק. שימו לב שאי אפשר לבטל את המחיקה בעזרת Z+ctrl!

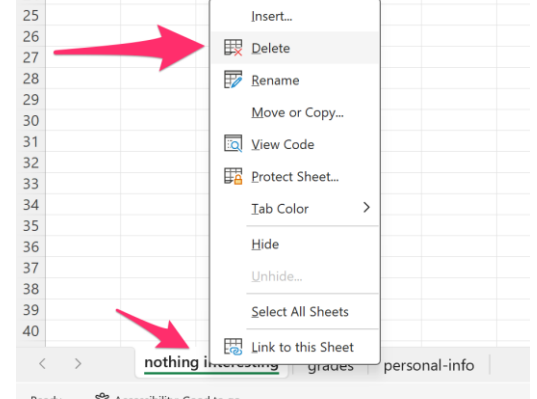

.5 לחצו על שם הגיליון החדש עם הכפתור הימני של העכבר, ובחרו באפשרות "מחיקה":

.4 גררו את הגיליון החדש כך שיהיה משמאל לגיליון grades( כלומר עכשיו הוא יהיה הראשון בקובץ(.

personal-info

grades

Accessibility: Good to go

פעולה זו יוצרת גיליון חדש. תנו לו שם כרצונכן.ם והזינו אליו קצת נתונים.

 $\overline{1}$ 

.3 הקליקו על סימן "+" מימין לשמות הגיליונות.

## **הוספה, הזזה ומחיקה של גיליונות**

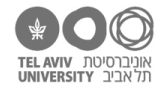

**העתקה של גיליון**

**העתקת גיליון בתוך אותו קובץ**

 $\overline{14}$  $15$ 16

 $\,<$ 

Ready

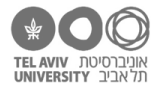

- בחלון שייפתח, תצטרכו לבחור שני דברים:
- א. האם תרצו **להזיז** את הגיליון למקום אחר, או ליצור **עותק נוסף** שלו. במקרה זה אנחנו רוצים ליצור עותק נוסף, אז נסמן V בתחתית המסך.
- ב. מה יהיה מיקומו: אנחנו בוחרים **לפני מי** ייכנס הגיליון החדש. במקרה זה, בחרתי לשים אותו בסוף הקובץ.

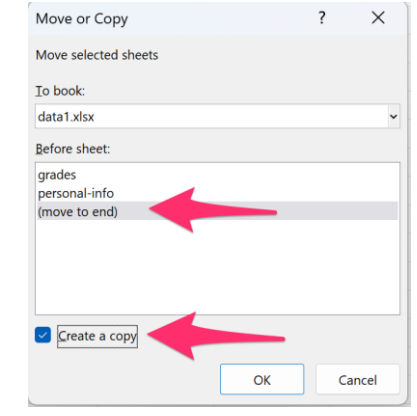

לחצו OK – הגיליון החדש נוצר. זה נראה ככה:

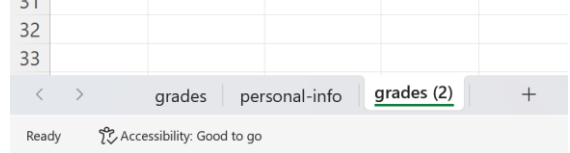

- .7 שנו את שם הגיליון החדש להיות "ציונים אחרי ערעור".
- .8 עדכנו חלק מהציונים בגיליון החדש. אם תחזרו עכשיו לגיליון המקורי )grades), תראו שלא היה בו שום שינוי.
- 9. צרו עותק שלישי של גיליון הציונים. הפעם אל תבחרו שיהיה בסוף הקובץ, אלא בין גיליון personal-info לבין גיליון "ציונים אחרי ערעור".
	- .10 השתמשו באותה פקודה )copy/move )בשביל **להזיז** את אחד הגיליונות, לא להעתיק אותו.

נכון, הדרך הקלה יותר להזיז גיליון היא כמו שעשינו בשאלה .4 אבל יש מקרים ספציפיים בהם בכל זאת נוח יותר להשתמש באפשרות move. למשל, אם יש לנו קובץ עם המון גיליונות – יותר ממה שאקסל מצליח להראות במסך אחד (במצב כזה, ״לגרור״ את הגיליון זה לא נוח ומעצבן).

## **הזזה או העתקה של גיליון לקובץ אחר**

- .11 פתחו קובץ אקסל חדש ושמרו אותו בשם כלשהו. אל תסגרו עדיין את הקובץ xlsx.schools, וגם לא את הקובץ החדש – השאירו את 2 הקבצים פתוחים.
- .12 חזרו לקובץ xlsx.schools( עדיין אל תסגרו אף קובץ(. ושוב, הקליקו עם הכפתור הימני על הגיליון השלישי )האחרון שיצרתן.ם(, ובחרו באפשרות copy/move. הפעם, בראש החלון שייפתח, בחרו את הקובץ החדש, ושוב בחרו את האפשרות move to end. כך:

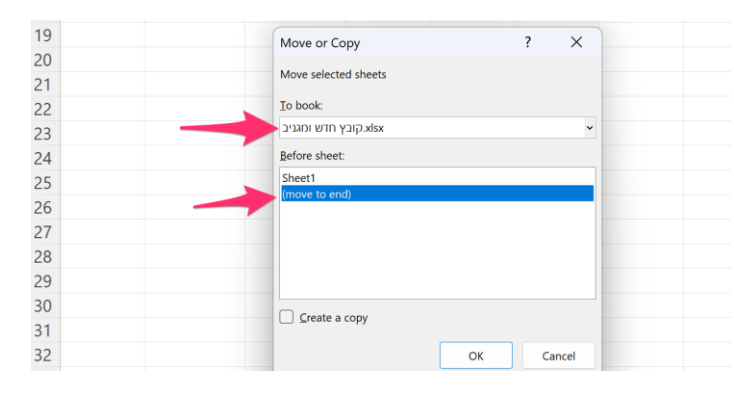

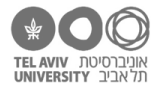

אחרי לחיצת OK, הגיליון יעבור אל הקובץ החדש )במקרה זה לא סימנתי V בתחתית המסך, לכן הוא יועבר, לא יועתק).

- .13 באופן דומה, **העבירו** את הגיליון "ציונים אחרי ערעור" אל הקובץ החדש, כך שיהיה בין הגיליון שכבר העתקתם.ן לבין הגיליון המקורי שהיה בקובץ החדש )באנגלית: 1Sheet).
	- .14 **העתיקו** את הגיליון info-personal אל הקובץ החדש.